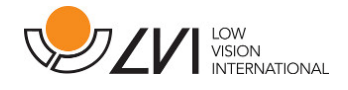

# User Manual

# MagniLink S BASIC - Chromebook

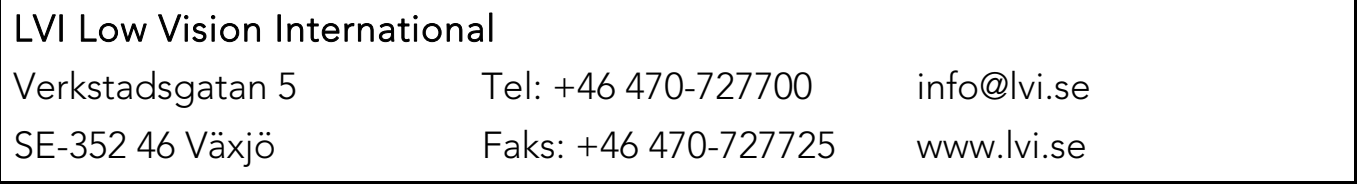

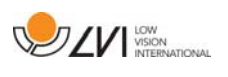

# **Table of Contents**

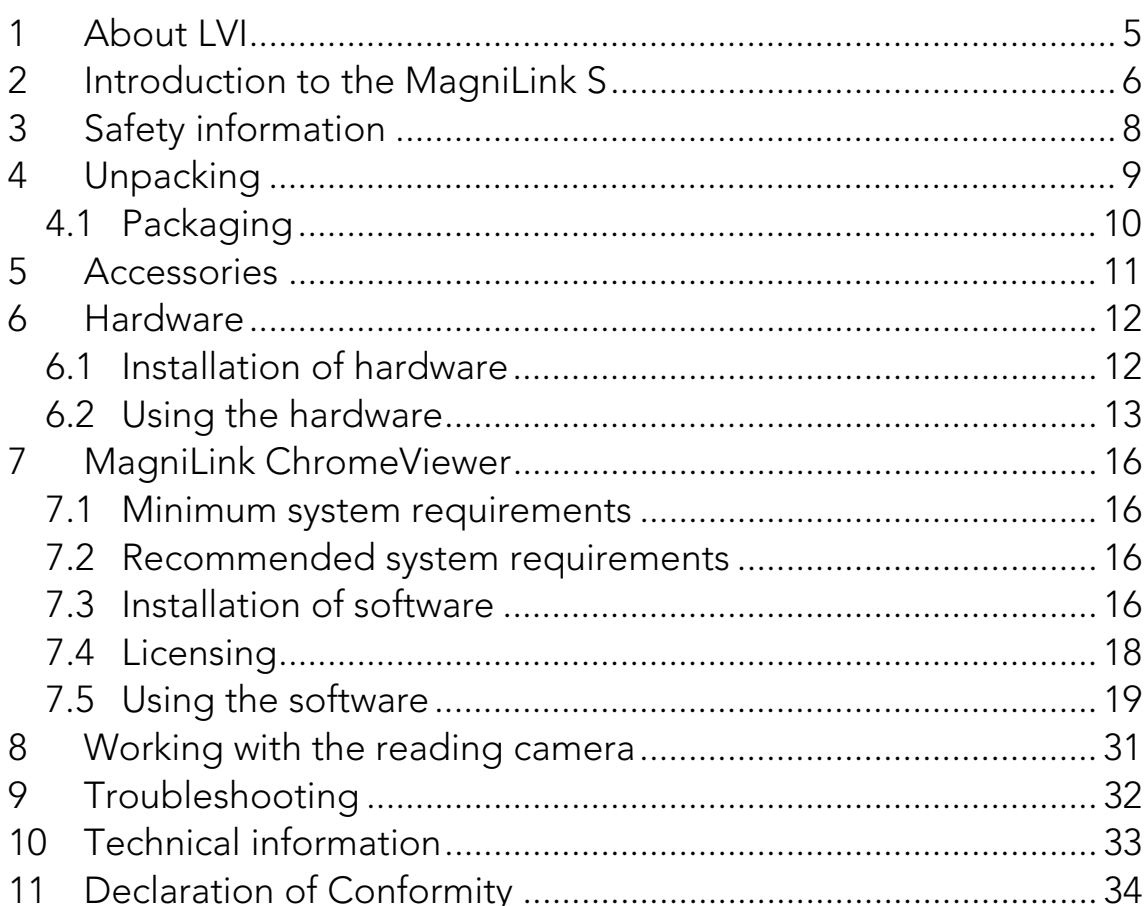

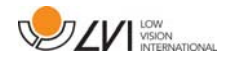

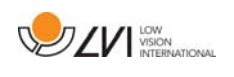

# 1 About LVI

LVI Low Vision International AB was founded in 1978 and is one of the world's leading manufacturers of magnifying TV- and computer systems for visually impaired. New products are developed in close cooperation with users and professional personnel of vision rehabilitation. LVI is a Quality System Certified ISO 9001 and Environmental System Certified ISO 14001 company.

The information in this manual has been carefully checked and is believed to be accurate. However, LVI assumes no responsibility for any inaccuracies that may be contained in this manual. In no event will LVI be liable for direct, indirect, special, exemplary, incidental, or consequential damages resulting from any defect or omission in this manual. In the interest of continued product development, LVI reserves the right to make improvements in this manual and the products it describes at any time, without notice or obligation.

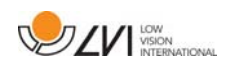

# 2 Introduction to the MagniLink S

Thank you for choosing this video magnifier. We aim to ensure that you are completely satisfied with your choice of supplier and reading aid.

The MagniLink S is a portable camera system with autofocus, which can be connected to a computer or directly to an external monitor. The system is controlled via a keyboard and/or control box. The following choices are available:

 Camera (two options available; Standard Definition (SD) or High Definition (HD)).

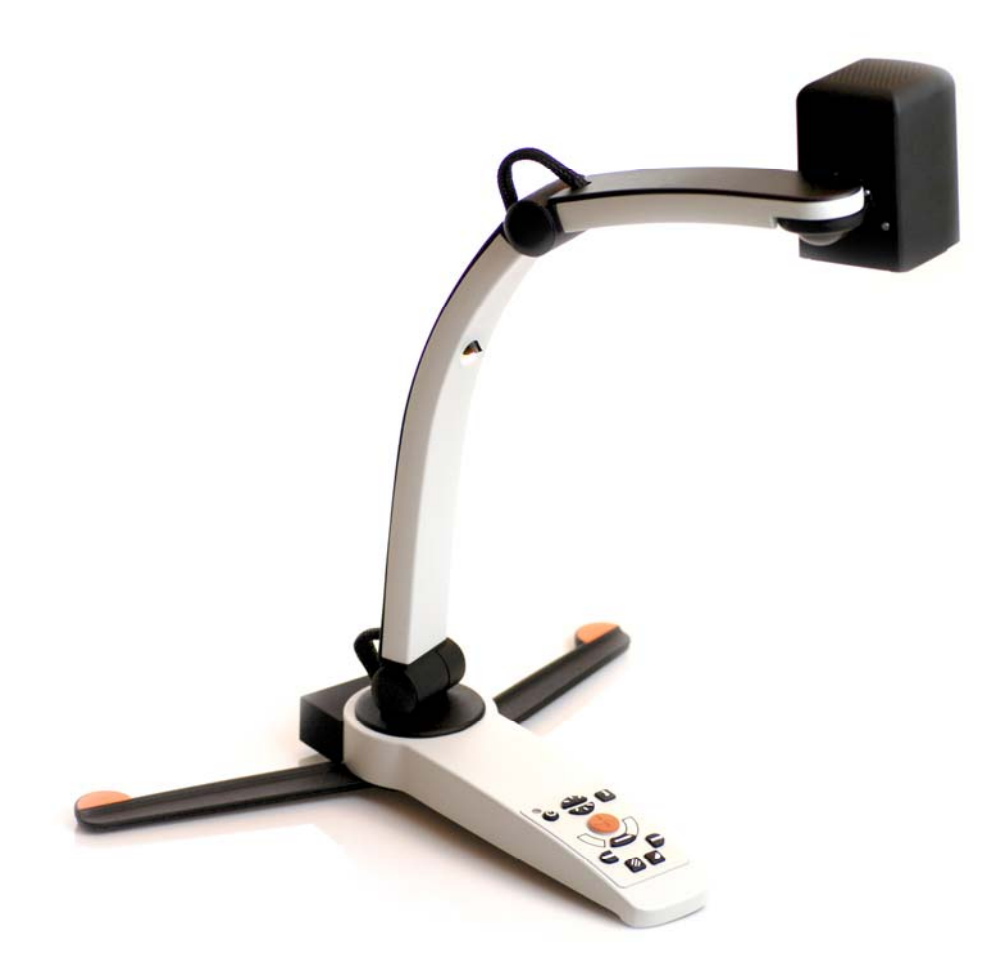

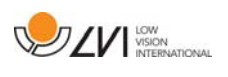

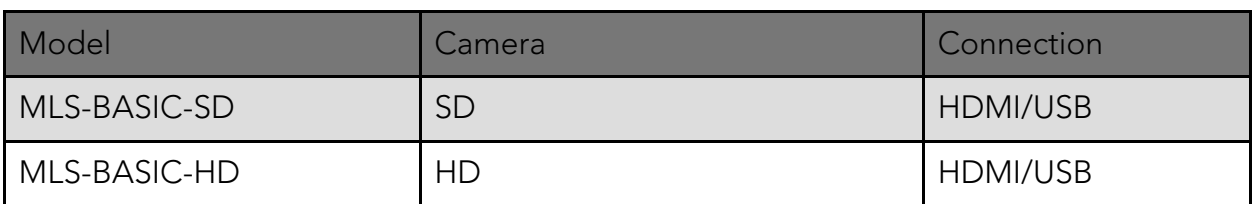

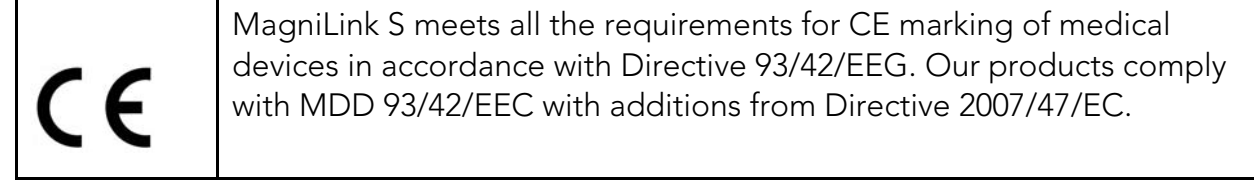

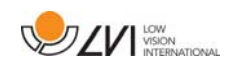

# 3 Safety information

The reading aid is only intended for indoor use and must be used in accordance with the following safety instructions.

- Use only the power adaptor supplied with MagniLink S. If the wrong type of adaptor is used for operation of MagniLink S, this can cause damage to the system.
- Units such as HDMI monitors and/or computers that are to be connected to the system must comply with the appropriate safety regulations for their country of use.
- Never turn on or use the product if it has been exposed to water, rain or other liquids. Pull out the USB cable and allow trained service personnel to carry out an inspection of the product before it is used again.
- Place the power cord in such a way that you can neither trip over it or that crush damages can occur.
- If the product is moved from the cold into a warm room, condensation (moisture) can form inside the unit or on the camera lens. To prevent problems with condensation, the apparatus should be installed in the room at least 30 minutes prior to usage.
- If the system requires cleaning, pull out all cables and use a slightly damp (not wet) cloth. Use only water or a cleaning agent that is intended for monitors and computers.
- Make no further adjustments, even if the product does not function normally after following the functional descriptions. Pull out the USB cable and contact service personnel or the product distributor. Only use spare parts that are specified by LVI

If in doubt, contact your supplier.

#### Warning

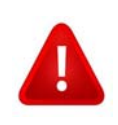

MagniLink S is supplied packed in a plastic bag. To avoid risk of suffocation, keep the bag out of the reach of children and infants.

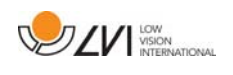

# 4 Unpacking

The system is supplied in a box with the following contents:

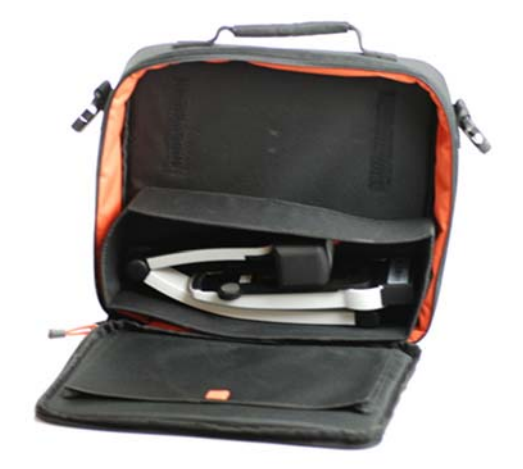

- Reading camera
- Removable USB/HDMI module
- USB cables
- Case
- USB memory stick with software
- Polishing cloth
- User Guide
- Power adaptor
- HDMI to HDMI cable
- HDMI to DVI cable

Check first that the box has no damage to its exterior. In the event of damage, contact the delivery company and file a notification of damage.

Open the box and take out the MagniLink S; remove the white packaging. For further information see Installation.

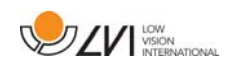

# 4.1 Packaging

The packaging consists of the following packaging material (LVI recommends that the packaging be kept in case you have to return the system or you need to move it):

- Packing material (EPE)
- Box (corrugated cardboard)
- Polyethylene (LDPE4)

For sorting and collection of packaging material, please call the packaging collection customer service department for information on the rules that apply in your municipality.

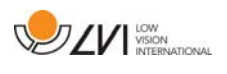

# 5 Accessories

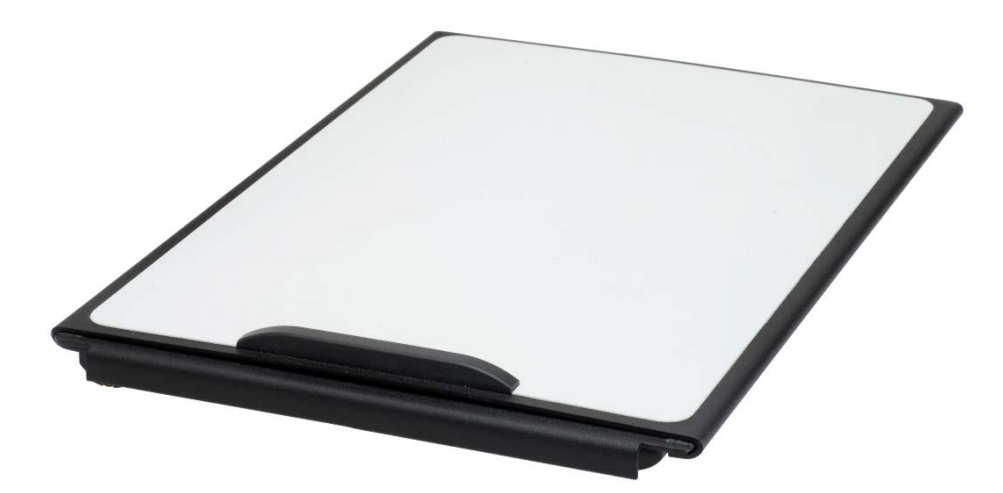

MagniLink Reading Table (MLRT), portable reading table.

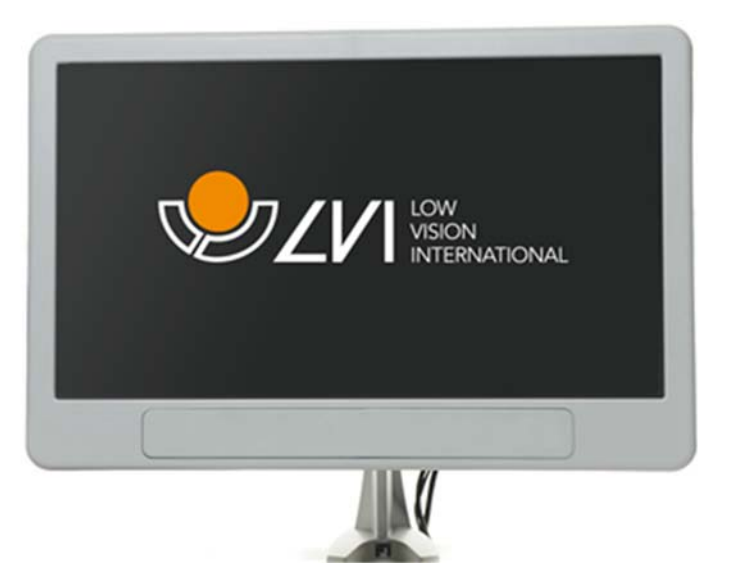

LVI Monitor 19" (MLS-A103) and 23" (MLS-A104).

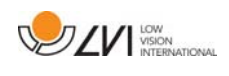

### 6 Hardware

### 6.1 Installation of hardware

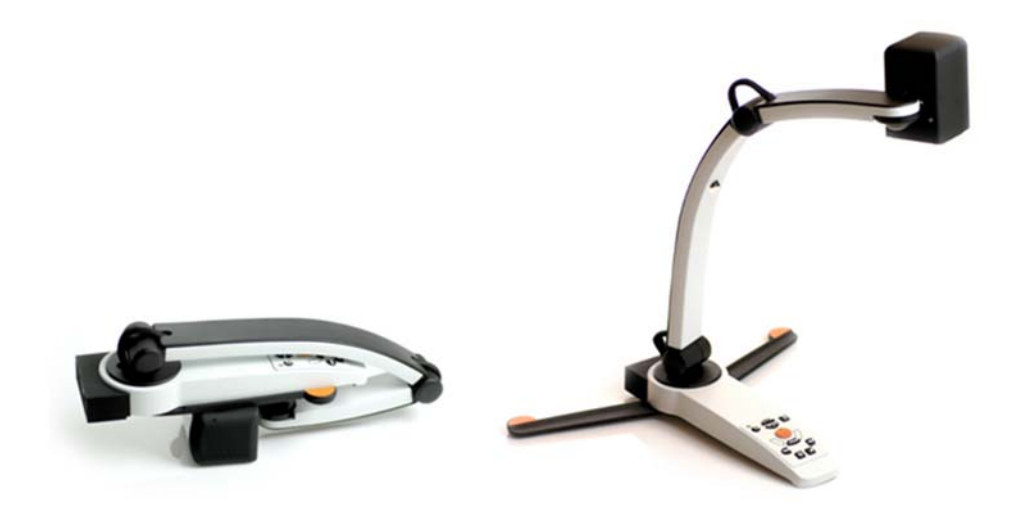

Open the camera's arm and pull out the camera's supporting legs. It is not possible to manipulate the camera's arm until the supporting legs have been extended.

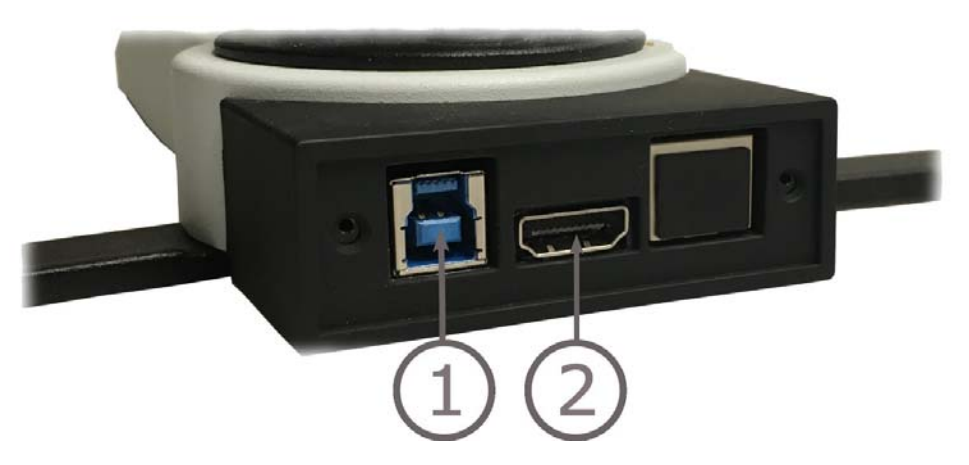

On the back of the camera there are several connection options. The connection options available depend on the camera model.

#### 1. USB connection

In addition to transferring images to a computer, the USB connection is used to provide power to the system.

#### 2. HDMI connection

Here the camera can be connected to a monitor that supports HDMI or DVI.

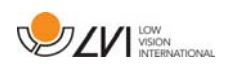

# 6.2 Using the hardware

# 6.2.1 Control box

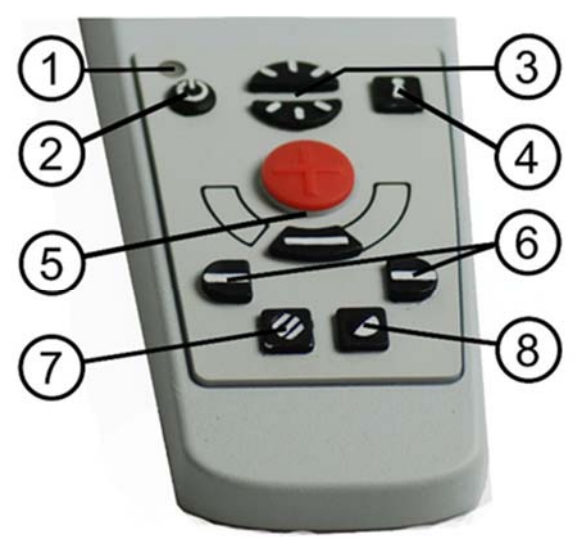

### 1. LED

A green light indicates that the system is on. A flashing green light means that the system is starting up. A slowly flashing yellow light indicates standby. A red light indicates that something is wrong in the system. See the chapter on Troubleshooting page 32.

#### 2. Power on/off

Press to start or shut down the system.

#### 3. Lighting configuration

Used to configure the light intensity in order to optimize reading conditions. Press the upper half to increase the light intensity and the lower half to decrease it. For systems that have LED lighting, the intensity is adjusted by holding down the button (7).

#### 4. Autofocus on/off

Press the button once to lock the focus. This can be used when you wish to write by hand. Autofocus is not affected by the pen or your hand. Press the button a second time, to reactivate autofocus.

#### 5. Zoom control

Used to set the zoom. To reduce the zoom, press the lower key (minus) and to increase the zoom, pressure the upper key (plus).

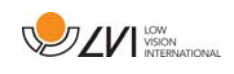

#### 6. Reference line/Bar

Adjust the position of the reference line. Press the right-hand button to move the horizontal line down. Hold the button in to change the reference line to vertical and move it to the left. The reference line then becomes a horizontal bar which diminishes the viewing area. To make the bar vertical, press the button again. The left button gives the opposite result.

#### 7. Picture mode

Press the button to switch the picture mode between natural colours and grey scale.

#### Lighting adjustment

Hold the button down to temporarily enable adjustment of the lighting via the lighting configuration (3). When the lighting configuration (3) is used to adjust the lighting, there is no switching between colour and grey scale (only possible if the system has LED lighting).

#### Mirroring

A mirror image can be obtained by holding the button down for three seconds.

#### 8. High contrast modes with artificial colours

Press the key to switch between the various colour combinations. Rotation

By holding the button down for three seconds, the image can be rotated 180 degrees.

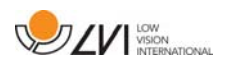

### 6.2.2 Position sensor

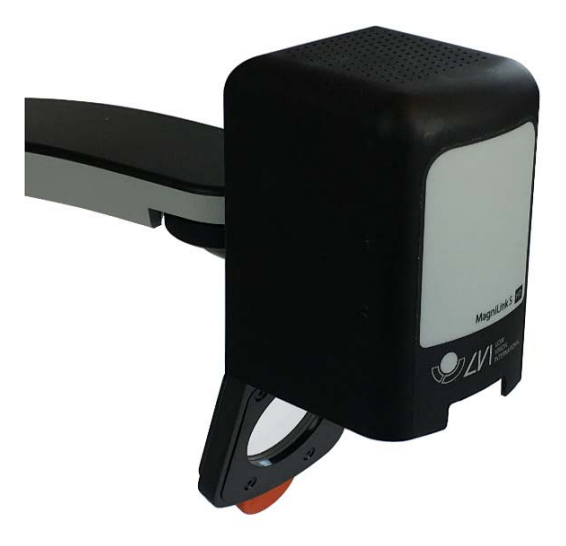

MagniLink S is equipped with a position sensor that is used to switch between reading mode (the user points the camera down and flips the lens into place) and distance mode (the user opens the lens). The settings for both modes are automatically saved when you switch from one to the other.

Settings that are automatically saved for these modes are:

- Artificial colours
- Negative/Positive/Natural colours
- Light
- Magnification level
- Reference line/Bar
- Rotation of camera image
- Mirroring of camera image

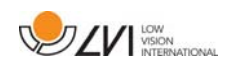

# 7 MagniLink ChromeViewer

MagniLink ChromeViewer is a programme used on a Chromebook to display images from a MagniLink camera system. The programme can control the camera properties, such as magnification level, artificial colours and brightness.

### 7.1 Minimum system requirements

- Chrome OS version 59
- Two integrated USB 2.0 ports.
- Intel Celeron, 2 GB RAM

# 7.2 Recommended system requirements

- One integrated USB 3.0 type A-port
- Intel i5 processor
- 4 GB RAM

LVI recommends using an Intel-based Chromebook together with a MagniLink camera, as we have experienced compatibility issues with some ARM-based Chromebooks.

A USB 3.0 Y-cable may be required in order to deliver enough power to the camera system. A USB Y-cable allows the use of two USB ports in order to run the MagniLink camera system.

LVI has tested the software on several Intel-based Chromebooks without any issues, however there is no guarantee that the system will function on all computers that comply with the specifications. LVI recommends testing the software with the Chromebook which the system will be used with, in order to ensure compatibility. Better performing computers facilitate better camera performance.

#### Please note that an internet connection is required for licensing, as well as for use of OCR in ChromeViewer.

# 7.3 Installation of software

MagniLink ChromeViewer is available for download via the Chrome Web Store. If you cannot find the application with the search function on the Chrome Web Store, there is a direct link on our website that takes you to the installation page.

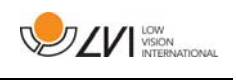

The link opens a new page with the Chrome Web Store and the MagniLink ChromeViewer is selected automatically.

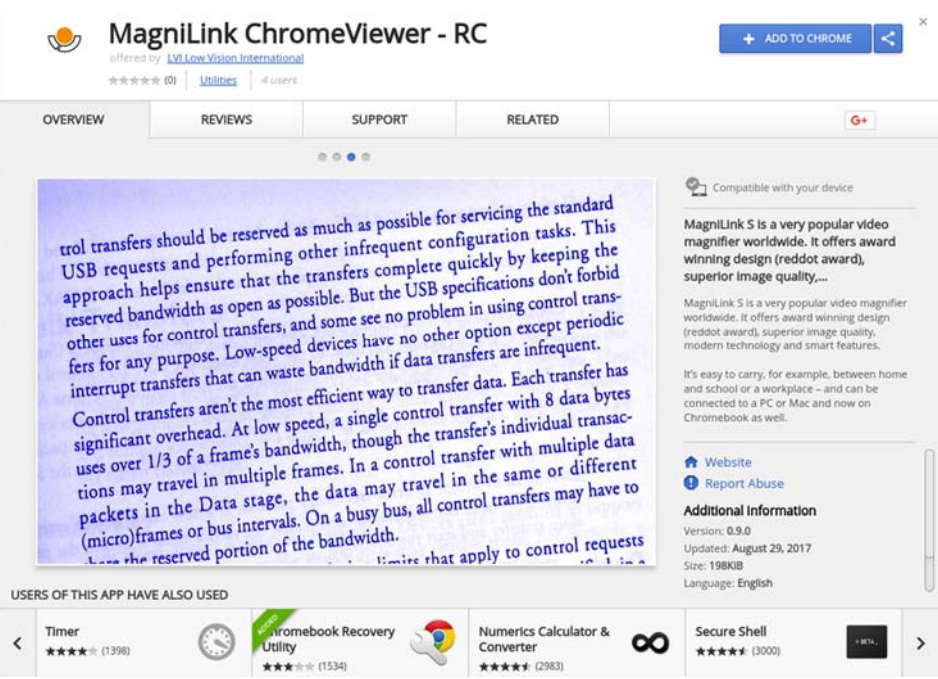

Click ADD to start the installation.

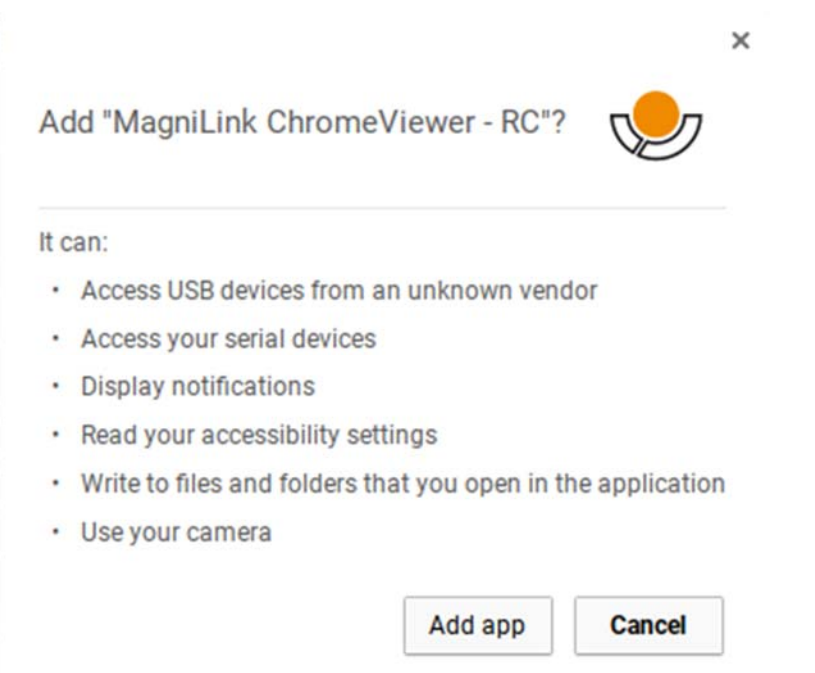

You will then see an information box explaining what the application is able to do; click Add app to go on.

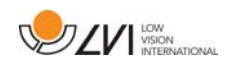

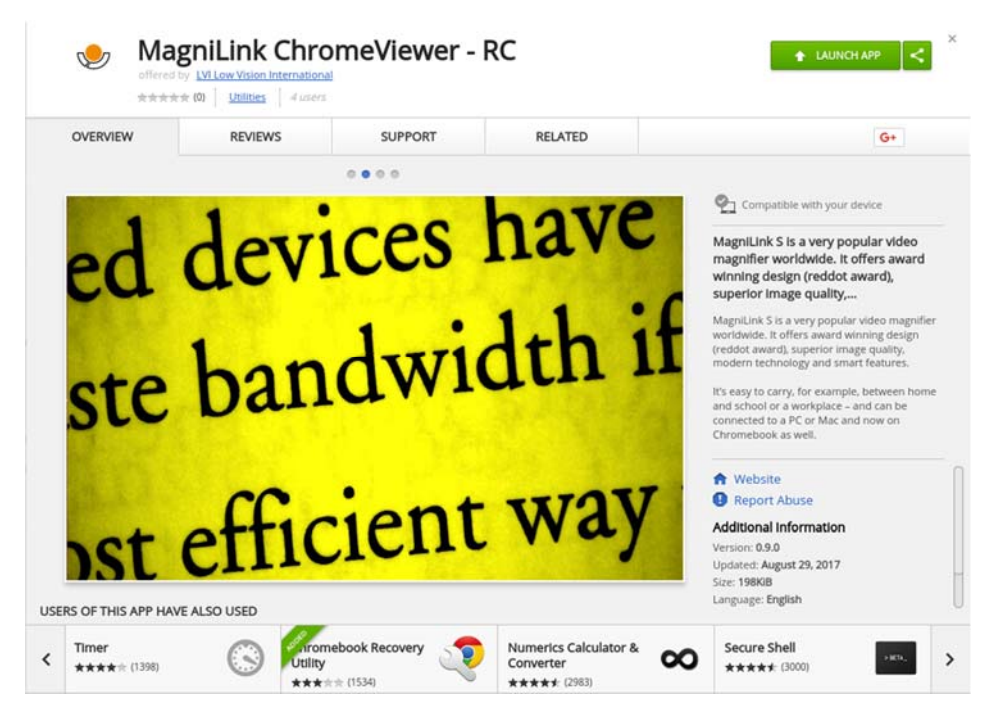

When the installation is finished, you can start the application by clicking START APP or search for the application via App Launcher.

Via App Launcher you can also permanently add MagniLink ChromeViewer to the start area.

### 7.4 Licensing

You must obtain a license in order to gain access to OCR with MagniLink ChromeViewer. An OCR license can only be purchased via ChromeViewer and is linked to the Google account that was used to make the purchase. This means that you will not be restricted to one computer and will be able to use whichever Chromebook you please with your Google account and still use OCR in ChromeViewer.

To purchase an OCR licence in ChromeViewer, click on the letter V on startup. A dialogue box will then be displayed with the exact price and a Purchase button. Click on "Purchase" and follow the steps. When you are finished you can return to ChromeViewer.

After obtaining a licence, you must allow MagniLink ChromeViewer to access your Google Drive. This is done by clicking on V once again and following the instructions. When you are finished you can return to ChromeViewer and begin the OCR process.

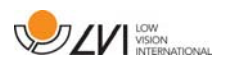

Note that OCR with ChromeViewer has the following limitations:

- An internet connection is required for licensing, as well as for use of OCR in MagniLink ChromeViewer.
- Lists, tables, columns, footnotes and final comments will probably not be identified.

### 7.5 Using the software

### 7.5.1 Functions via menus

The application consists of a window with tabs and groups of buttons. There is a tab for application settings and another tab for handling the camera. Depending on whether you have obtained a licence, there is also a tab for handling OCR-processed text.

# 7.5.1.1 Camera tab

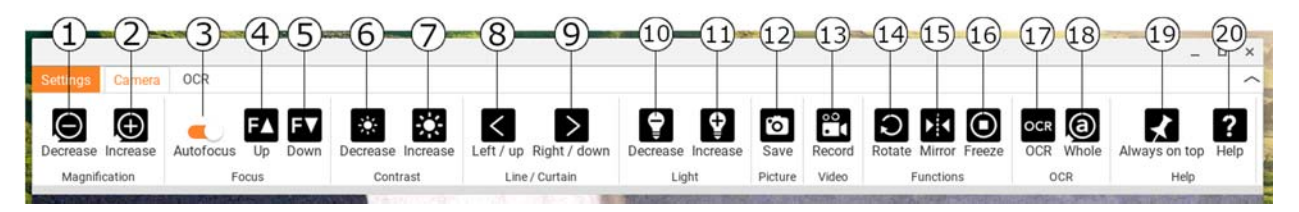

- 1. Reduce magnification
- 2. Increase magnification
- 3. Lock autofocus

Locks the autofocus mode. This feature is useful for those who would prefer to write by hand. The autofocus is not affected, regardless of whether you use a pen or your hand. Press the button a second time to reactivate autofocus.

#### 4. Focus up

Reduce focus distance. When this function is used, autofocus is turned off.

5. Focus down

Increase focus distance. When this function is used, autofocus is turned off

- 6. Reduce brightness/contrast
- 7. Increase brightness/contrast

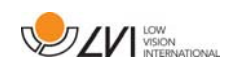

### 8. Reference line/bar left/up

Adjust the position of the reference line. Press the button to move the reference line to the left. Hold the button in to change the reference line to horizontal and to move it upwards. The reference line then becomes a vertical bar, which diminishes the viewing area. To make the bar horizontal, press the button again.

#### 9. Reference line/bar right/down

Same as the previous command although in the opposite direction.

#### 10. Reduce lamp brightness

#### 11. Increase lamp brightness

#### 12. Take snapshot

The "Save file as" dialogue box opens. A file name (with the day's date and time) and a folder (Downloads) are automatically suggested. Just press "Enter" to save the picture. If you wish to save the picture somewhere else, you can change this manually.

#### 13. Start/stop video recording

Press to open the "Save file as" dialogue box. A file name (with the day's date and time) and a folder (Downloads) are automatically suggested. Press Enter to save with the suggested name. If you wish to save the video in a different folder, or with another name, it is possible to change this in the dialogue box. Stop the recording by pressing the button again.

#### 14. Rotate the camera image

Rotates the camera image clockwise.

#### 15. Mirror the camera image

Press again to reverse the mirror image.

- 16. Freeze the camera image Press again to release the freeze.
- 17. OCR process

Run an OCR process on the entire camera window.

#### 18. Whole image

When this is active, the whole camera image is shown. Otherwise edit in the image, depending on how large the camera window is.

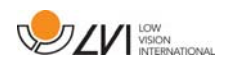

#### 19. Always on top

Activates/deactivates "always on top" If "Always on top" is activated, the camera image will be placed over other open applications. This means that another programme can be in focus and that you can, for example, use Word while viewing the camera image.

#### 20. Help

Opens the user guide in the standard application for showing PDF files.

# 7.5.1.2 OCR tab

The following tab is only displayed if the user has obtained an OCR licence and if one MagniLink camera system has been connected within the last two weeks.

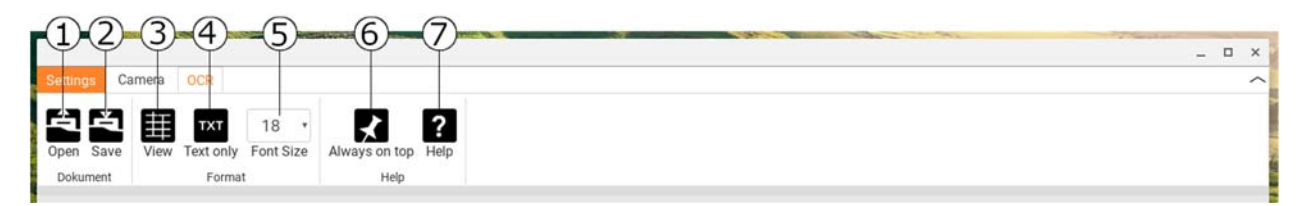

#### 1. Open document (with OCR processing)

A dialogue box opens. From the dialogue box, select the file you wish to open. It is possible to open PDF files and image files, .bmp, .jpg, .png, .gif and.tiff, as well as saved OCR processes.

#### 2. Save documents

A dialogue box opens. A file name (today's date and time) is suggested automatically.´

#### 3. View

Switch between list view and grid view.

#### 4. Only text

Switch between displaying only text and text + picture.

5. Font size

#### 6. Always on top

Activates/deactivates "always on top"

#### 7. Help

Opens the user guide in the standard application for showing PDF files.

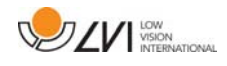

### 7.5.2 Functions via the keyboard

The MagniLink camera is shown as a Chrome App and most functions can be managed via the keyboard. Various menus allow the short cut commands to be changed. Below are the standard settings for the short cut commands.

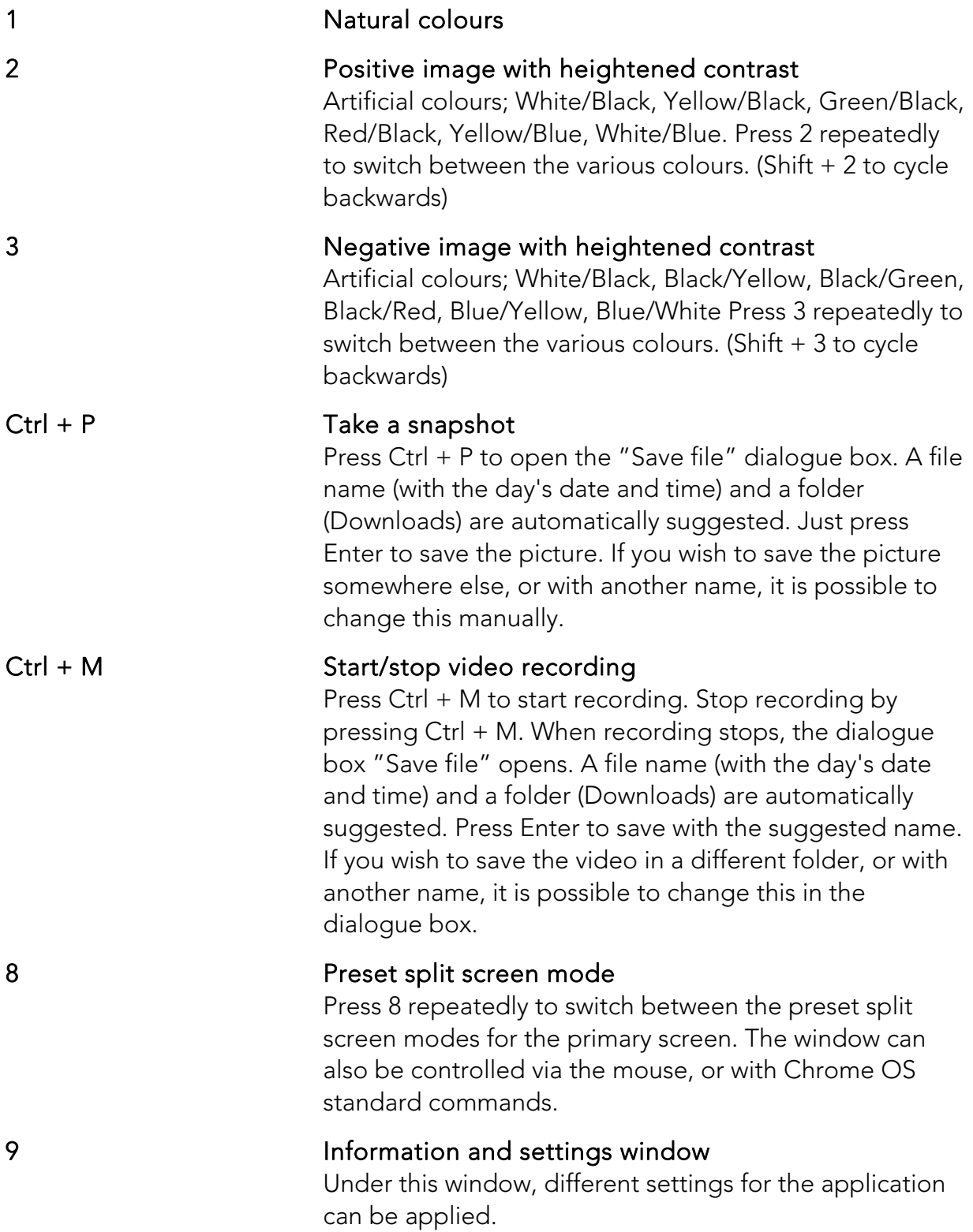

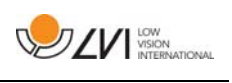

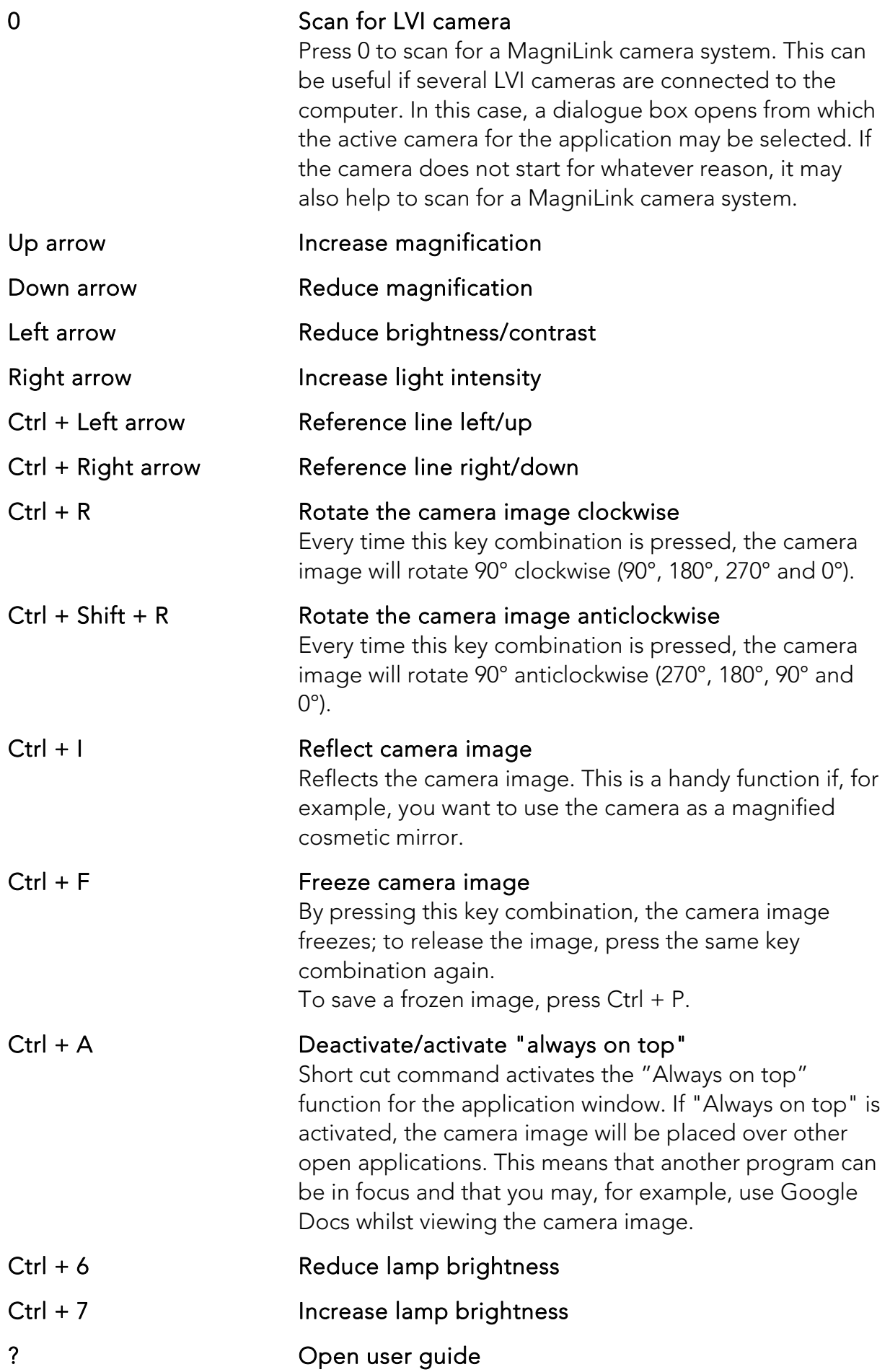

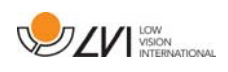

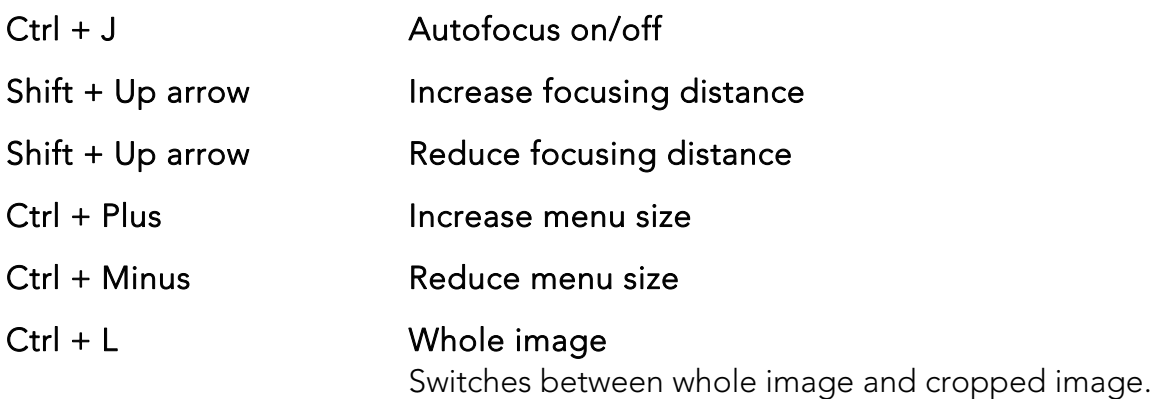

The following commands require a Google account with an OCR licence and that a MagniLink camera system has been connected within the last two weeks.

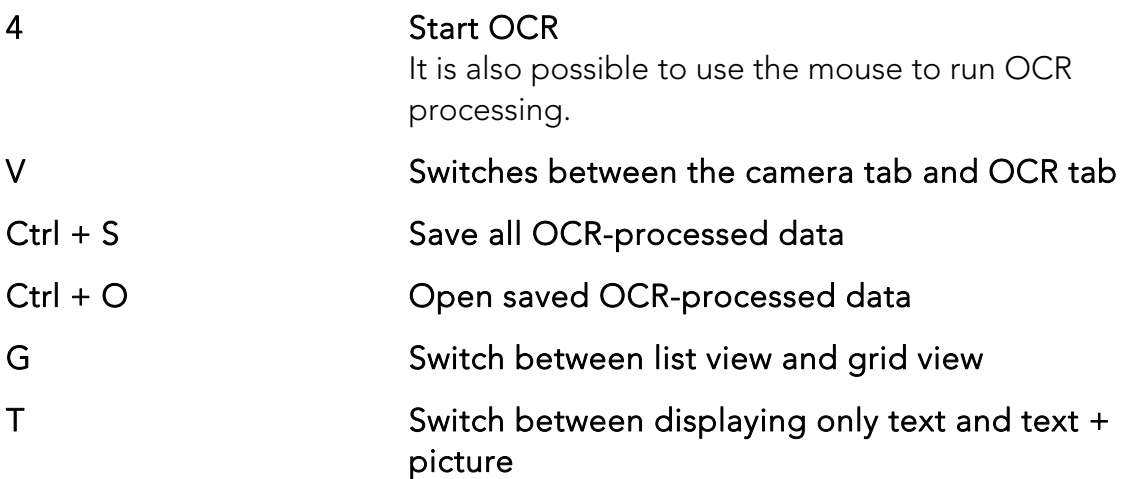

### 7.5.2.1 Use the built-in screen reading software.

The built-in screen reader software ChromeVox is used for reading OCRprocessed text. You can activate or deactivate ChromeVox whenever you want using the short cut command  $Ctrl + Alt + Z$ .

ChromeVox supports reading in the following languages, without the need of installing an add-on via the Chrome Web Store:

- German
- Spanish
- French
- $\bullet$  Italian
- Dutch
- English
- **•** Brazilian Portuguese

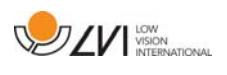

- Indian English
- Indonesian
- Hindi
- Korean
- Android (If the Chromebook you are using supports Android apps)

If you are using a Chromebook which supports Android apps, you have access to even more voices. Choose Android in the list when you change voice for ChromeVox and then change the voice via Android settings. You will find the Android settings via Settings > Google Play Store > Manage Android Settings. Go to Accessibility > Text-to-speech and settings for Google's Text-to-Speech engine and other languages. Normally, the language is set to the system language and therefore does not need to be changed.

Languages available under Android include:

- Danish
- Finnish
- Norwegian
- Swedish

If your Chromebook does not support Android apps and your language is not available, you can buy voices from third parties via Chrome Web Store.

# 7.5.2.1.1 Navigate

With ChromeVox running, you can go through all of your OCR-processed documents with e.g. "Tab". You can also navigate line by line, word by word or by letters. The table below contains some common short commands.

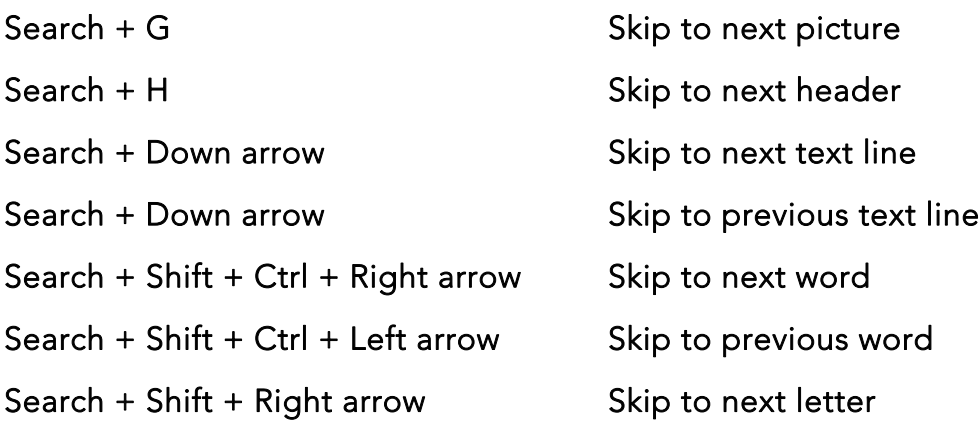

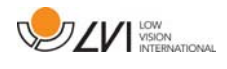

Search + Shift + Left arrow Skip to previous letter

Ctrl Stop reading

You can also start the reading by clicking on the text you wish to have read aloud.

# 7.5.2.1.2 Change language

- 1. Hold down Search and click twice on the letter O.
- 2. Under "Voices" you can select a language from the list.
- 3. Hold down Ctrl  $+$  W or Alt  $+$  Tab when you have selected a new voice from the list.

# 7.5.2.1.3 Change speed

Click on Search + . and navigate to the second tab Speech.

- To slow down the reading, select Reduce Reading Speed.
- To speed up the reading, select Increase Reading Speed.

# 7.5.3 Mouse control

In camera mode, the mouse is used to mark a specific area for OCR processing. An area is marked by clicking and holding down on the left mouse button and dragging over an area. After an area has been selected, release the left mouse button in order to begin OCR processing.

It is also possible to drag and drop pictures over the application in order to run them through OCR processing.

Please note that the above requires a Google account with an OCR licence and a MagniLink camera system which has been connected within the last two weeks, as well as an internet connection.

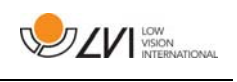

# 7.5.4 Information and settings window

The Information and settings window consists of a number of different tabs that contain application information and alternative settings.

# 7.5.4.1 Applications Settings

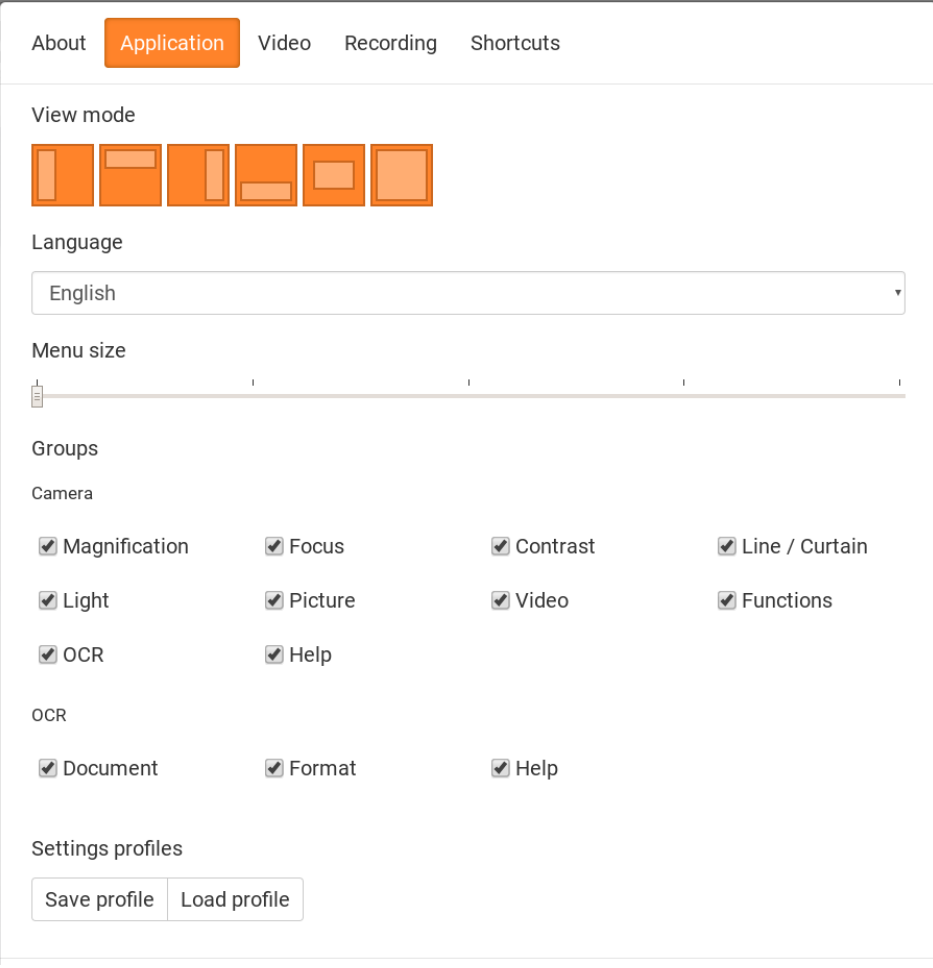

### Split screen mode

Select which of the split screen modes to use by pressing 8.

### Language

Change the language of the software. The software is set to use the same language as the computer's default. If this language is not available, English is automatically selected as default.

Available languages:

- Danish
- English
- Finnish
- French

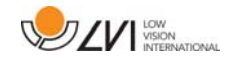

- Dutch
- Norwegian
- Spanish
- Swedish
- German

#### Menu size

The size of the menus and buttons can be changed here.

#### Groups

It is possible to choose which groups of buttons appear in the menus.

### Profile

Import or export settings Use the Export Settings button to easily save the current settings configuration to the hard disc or to Google Drive, for example. Use the Import Settings button to import your exported settings.

# 7.5.4.2 Video Settings

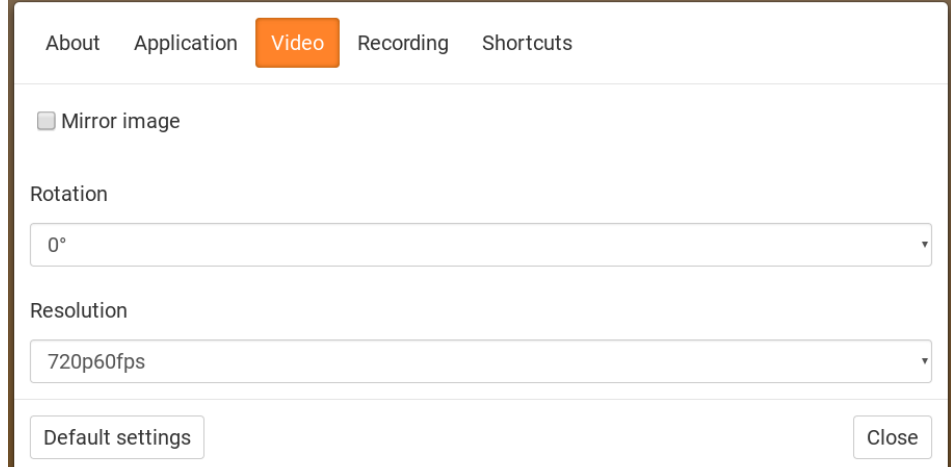

#### Mirror image

When this function is active the camera image is mirrored.

#### Rotate image

 The angle of rotation of the camera image can be set here. MagniLink ChromeViewer supports rotation of the camera image to the following angles: 0°, 90°, 180° and 270°.

#### Resolution

Select from the camera's various resolution options. The best picture quality is achieved by selecting the highest resolution. A lower resolution

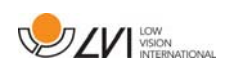

may be needed if the application is used on a computer with low performance.

# 7.5.4.3 Recording Settings

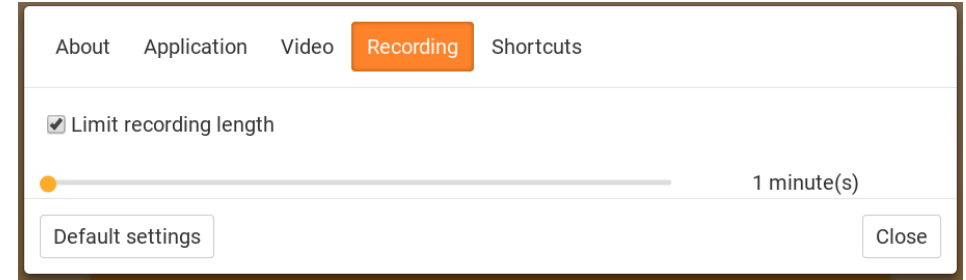

#### Limit recording length

Activate this function if you wish to limit the length of recording.

#### Length in minutes

If you chose to limit the recording length, you can set the limit in minutes here, from 1 to 60 minutes.

MagniLink Chromeviewer can record video sequences from the MagniLink camera in WebM (.webm ) format. The video recording is started with the keyboard (Ctrl  $+$  M) and a red indicator is displayed at the bottom right of the video window while video is being recorded.

# 7.5.4.4 Settings for short cut commands

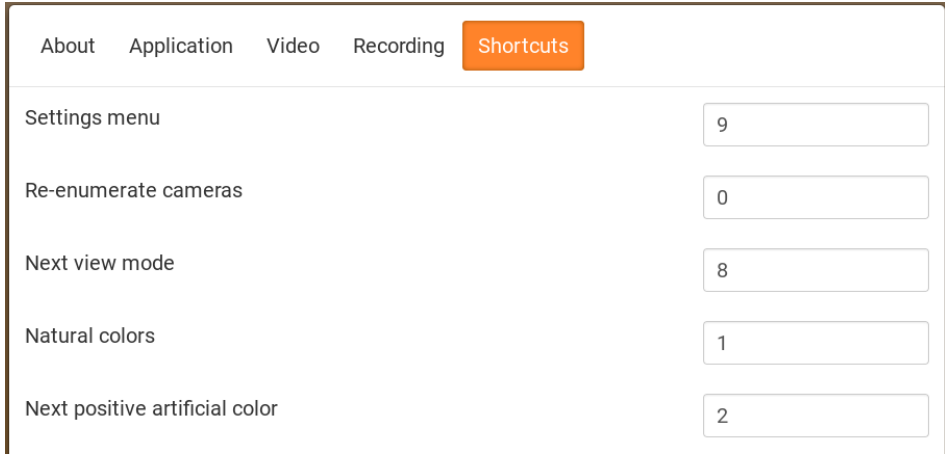

Here the short cut commands used for the application can be changed. To change a short cut command, tab to the command that is to be changed and then press Space or Enter and then enter the new keyboard combination. If a combination already being used for another command is entered, the other command will be erased. A new keyboard combination will need to be entered in order to change the command.

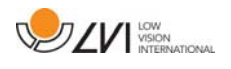

### 7.5.4.5 About the application

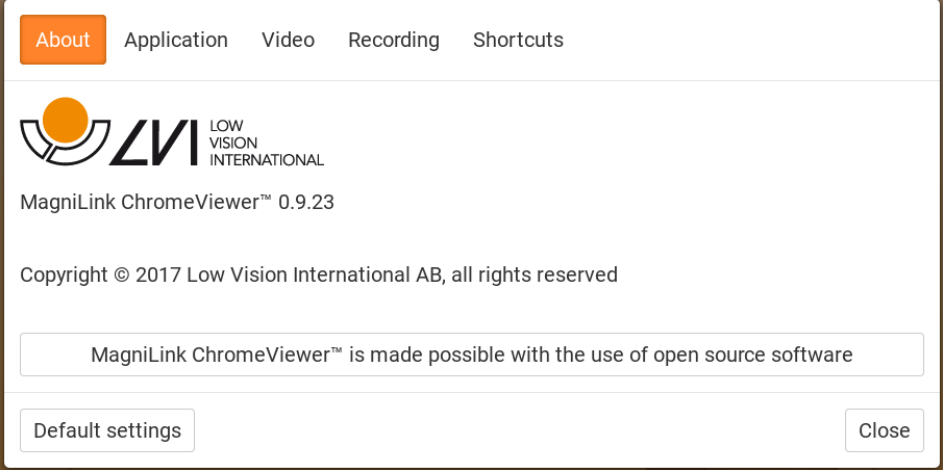

Information regarding the software version and copyright can be found under this tab.

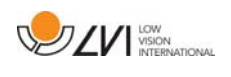

## 8 Working with the reading camera

Your reading camera is now ready to use. It is important that the workplace around your MagniLink is comfortable, and that you sit correctly. This is so that you can use the camera for as long as possible without putting undue strain and stress on your neck and back.

You should bear the following in mind:

- Your chair should be positioned close to the table on which the equipment is located, and you should not sit in the chair for too long. We recommend a good office chair with adjustable height.
- The seat of the chair should be at a height that does not cause your legs to become numb; legs should be at an angle of 90 degrees and you should rest your feet on the floor.
- The reading table should be at a height at which you can rest your lower arm horizontally on it. It is important that the table is neither too high nor too low for you. The ideal solution is if the screen is slightly below eye level and in as straight a line in front of you as possible.
- Shut out daylight. Lights in the ceiling, table lamps and light from windows can cause reflections on the monitor. For this reason, avoid placing lights where they shine directly at the screen or at yourself.

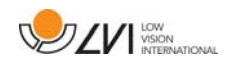

# 9 Troubleshooting

### If the indicator light is flashing:

A red light or a flashing red light indicates a system error. Restart the system by disconnecting and reconnecting all cables and rebooting the system. If a red light is still displayed, contact your service technician.

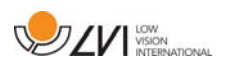

### 10 Technical information

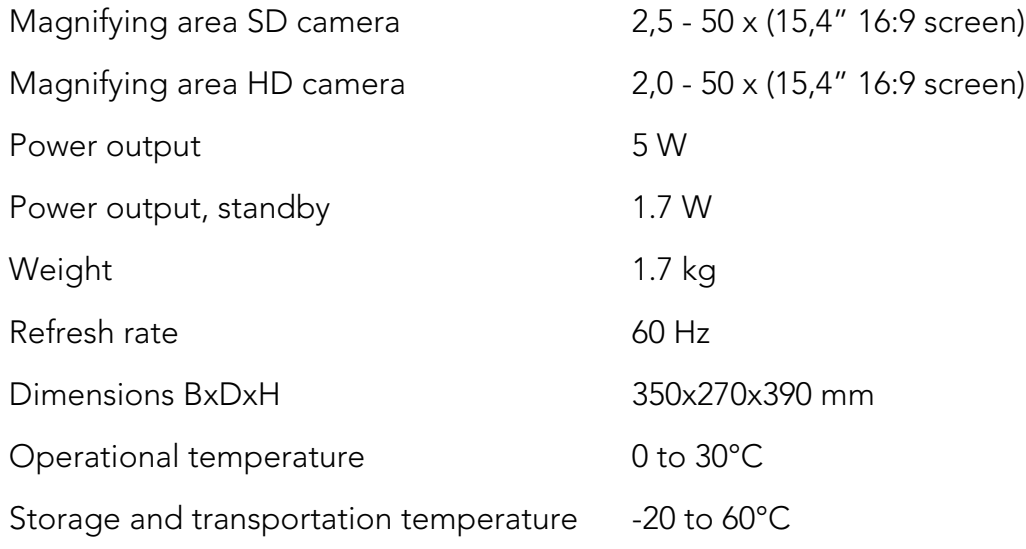

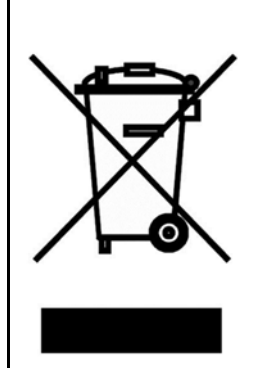

#### Disposal of old electrical and electronic equipment (applies for EU countries and all other European countries that have specific collection systems)

If the product or its packaging has this symbol on it, it is not to be handled as regular domestic waste. It should instead be deposited at a suitable collection centre for the recycling of electrical and electronic equipment. By ensuring that this product is properly taken care of, you are helping to prevent the negative impact on health and the environment that might otherwise result from inappropriate disposal of this product. Recycling helps in the management of our natural resources. For more detailed information regarding the recycling of this product, you can contact your municipality, your waste management company or the store where you purchased the product.

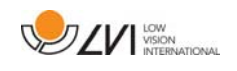

### 11 Declaration of Conformity

# **DECLARATION OF CONFORMITY**

according to the Medical Devices Directive, 93/42/EEC with amendments from directive 2007/47/EC

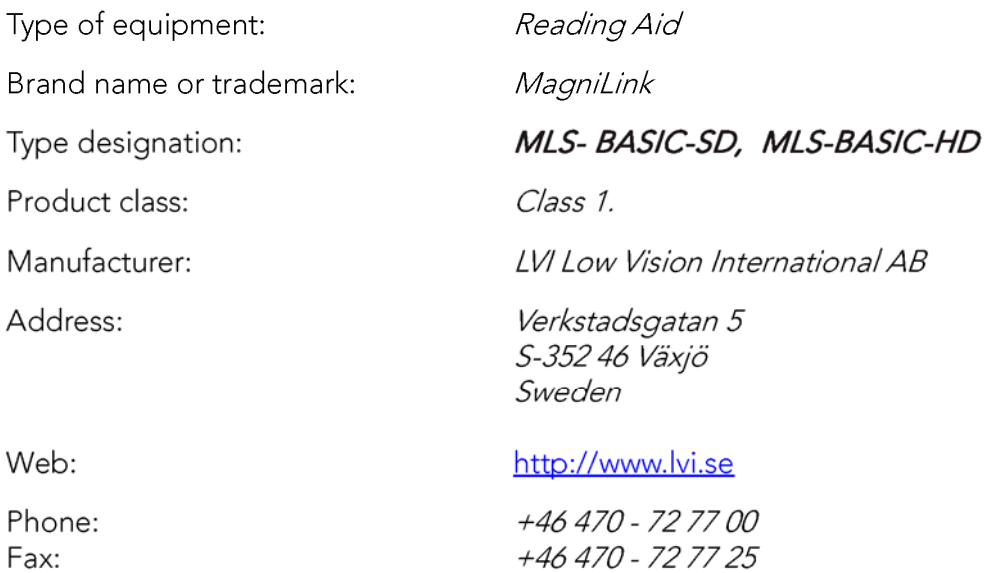

As the manufacturer, we declare under our sole responsibility that:

- > the product complies with the provisions of the Council Directive 93/42/EEC with amendments from directive 2007/47/EC.
- > we will keep the technical documentation described in section 3 of Annex VII available to the national authorities for a period ending at least five years after the last product has been manufactured.
- $\triangleright$  the device meets the Essential Requirements of Annex 1 which applies to it, taking into account the intended purpose of the device.
- $\triangleright$  to follow the requirements regarding products placed on the market as described in section 4 of Annex VII.

 $\boxtimes$  Manufacturer

Manufacturer's authorized representative

Date

Signature

Position

12-11-2012

Civil Aniden ?

Managing Director

Clarification

Erik Bondemark

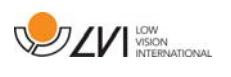

# Alphabetical index

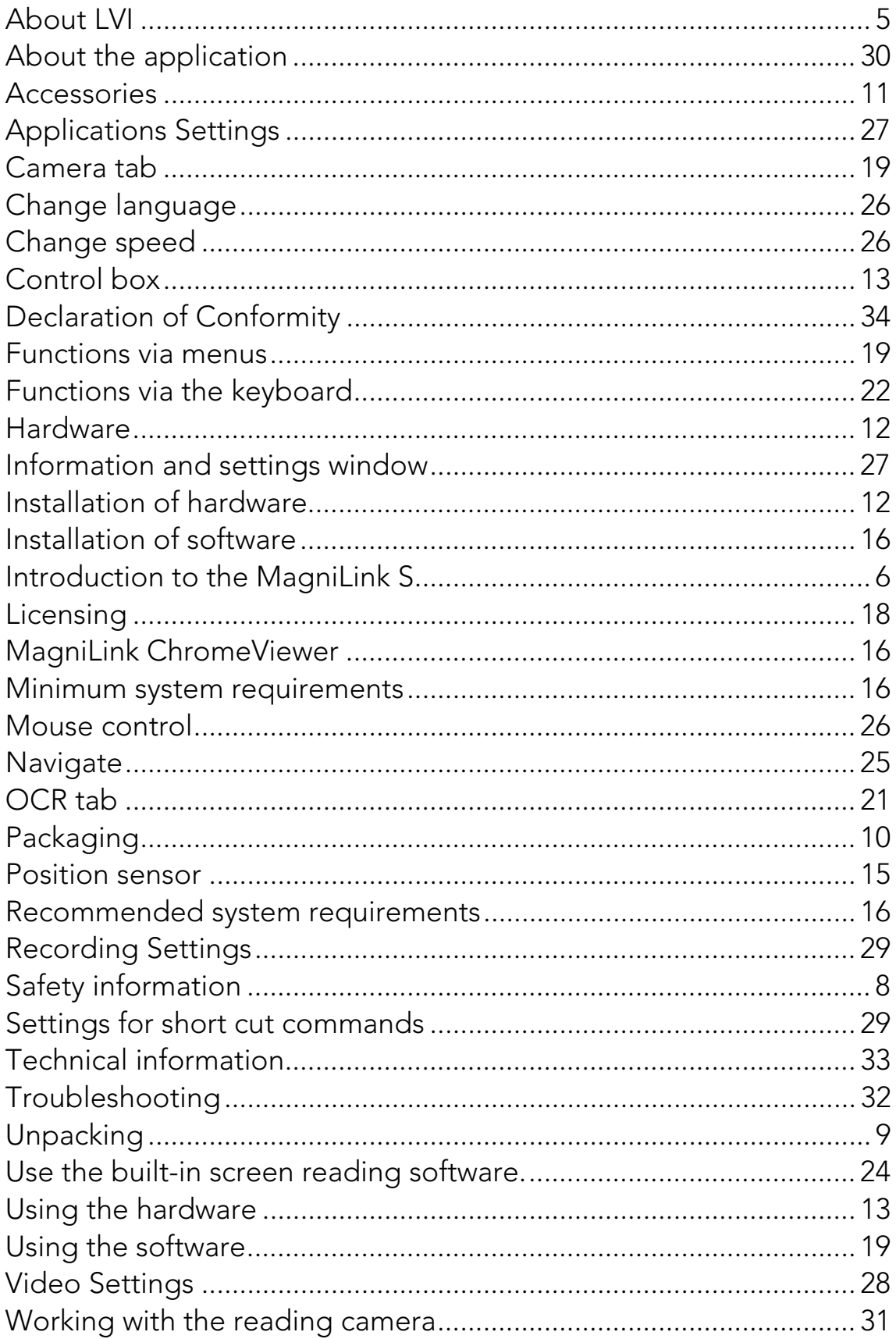